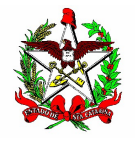

ESTADO DE SANTA CATARINA SECRETARIA DE ESTADO DA FAZENDA DIRETORIA DE ADMINISTRAÇÃO TRIBUTÁRIA GERÊNCIA DE FISCALIZAÇÃO GRUPO ESPECIALISTA SETORIAL AUTOMAÇÃO COMERCIAL

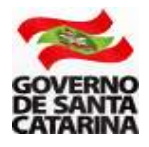

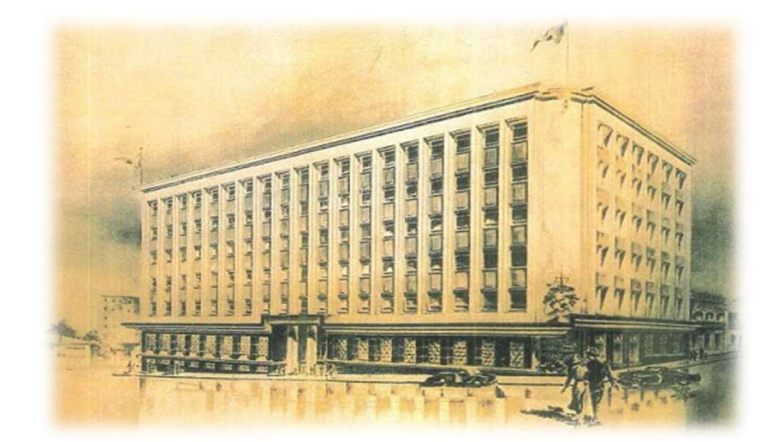

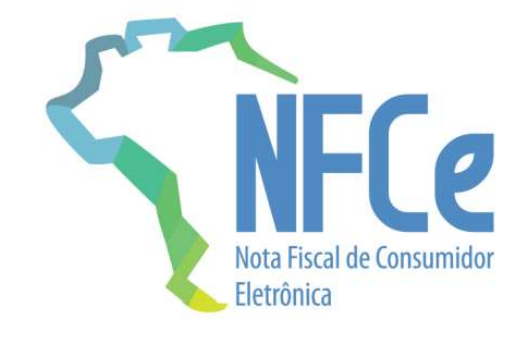

# MANUAL PARA A SOLICITAÇÃO DE USO DA NFC-e (NOTA FISCAL AO CONSUMIDOR ELETRÔNICA) EM SANTA CATARINA

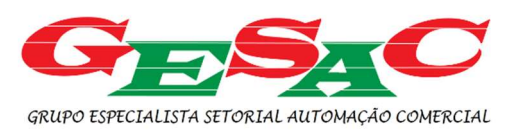

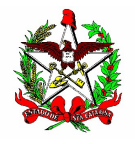

ESTADO DE SANTA CATARINA SECRETARIA DE ESTADO DA FAZENDA DIRETORIA DE ADMINISTRAÇÃO TRIBUTÁRIA GERÊNCIA DE FISCALIZAÇÃO GRUPO ESPECIALISTA SETORIAL AUTOMAÇÃO COMERCIAL

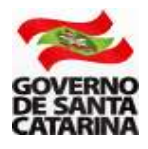

# NFC-e

 Nota Fiscal ao Consumidor Eletrônica - NFC-e é um documento fiscal de uso facultativo em Santa Catarina e destinado às operações com o consumidor final. Os contribuintes podem optar voluntariamente pelo uso da NFC-e em substituição ao cupom fiscal emitido pelo Programa Aplicativo Fiscal (PAF) e impresso no Emissor de Cupom Fiscal (ECF). A

Os contribuintes que já utilizam o Programa Aplicativo Fiscal e possuem ECF autorizado e em uso, podem continuar emitindo apenas o cupom fiscal, sem necessidade de migrar ou adotar a NFC-e.

A seguir, são apresentados os procedimentos, divididos em etapas, para a solicitação de uso de NFC-e em Santa Catarina.

Atenção: esses procedimentos são destinados ao contribuinte, usuário da NFC-e. Desenvolvedores de sistemas para a NFC-e devem observar procedimento específico.

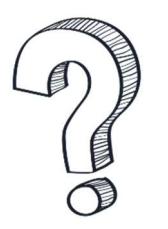

#### Os estabelecimentos que exerçam a atividade de comércio varejista de combustíveis líquidos também podem utilizar a NFC-e?

Não, esses estabelecimentos devem seguir observando as regras estabelecidas para o uso do PAF-ECF.

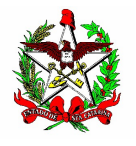

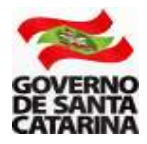

# SUMÁRIO

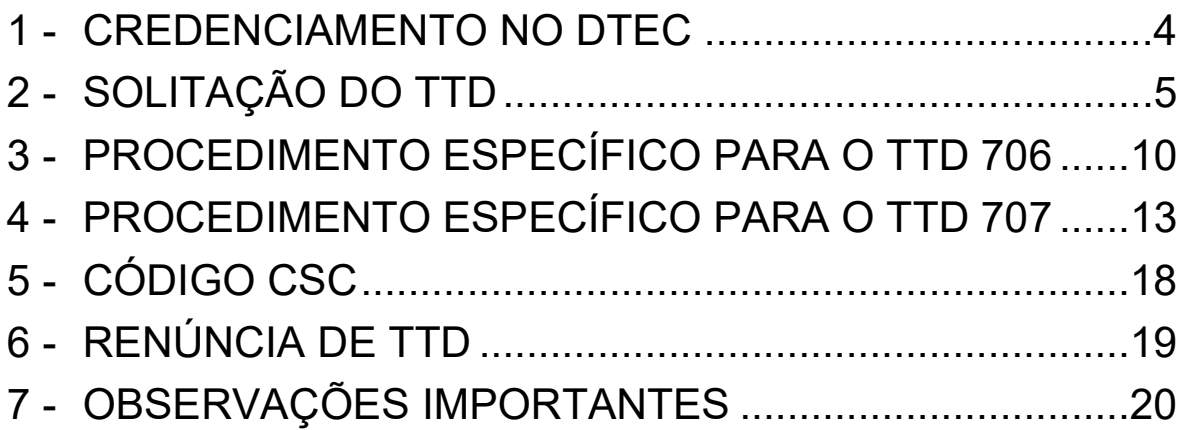

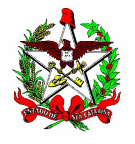

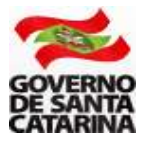

## 1 - CREDENCIAMENTO NO DTEC

Somente poderão se credenciar para a emissão da NFC-e os contribuintes que estejam credenciados no Domicílio Tributário Eletrônico do Contribuinte (DTEC).

O DTEC é uma parte do sistema SAT, Sistema de Administração Tributária, e sua principal função é servir de meio de comunicação eletrônica entre a SEF/SC, Secretaria de Estado da Fazenda de Santa Catarina, e as pessoas físicas e jurídicas que utilizam seus serviços.

Para que a SEF possa se comunicar de forma eletrônica com pessoas e empresas, estas precisam se credenciar no sistema DTEC. Após a assinatura de um termo de credenciamento, será criada uma Caixa Postal Eletrônica - CPE - para o cidadão ou a empresa (ATENÇÃO: Poderão ser criadas mais de uma CPE).

A adesão ao DTEC permitirá que essas caixas postais criadas sejam consideradas domicílios tributários perante a administração tributária estadual para fins de comunicação.

A partir do credenciamento, a SEF poderá enviar comunicações eletrônicas para essas CPEs sempre que precisar entrar em contato com o proprietário da mesma. Para o usuário do sistema ler uma comunicação eletrônica, basta ele acessar a página do DTEC na Internet (veja link abaixo).

Para se credenciar, acesse o DTEC pelo link disponível no endereço abaixo, na aba "Links de Serviços":

www.sef.sc.gov.br/nfce

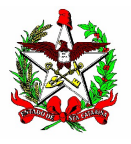

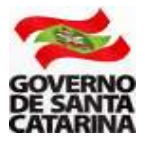

# 2 - SOLITAÇÃO DO TRATAMENTO TRIBUTÁRIO DIFERENCIADO - TTD

Para o uso de NFC-e, o estado de Santa Catarina exige que os contribuintes realizem um credenciamento voluntário. É o instrumento de controle para que a administração tributária tenha registro dos contribuintes que utilizam a NFC-e e dos aplicativos desenvolvidos para a geração e transmissão, o PAF-NFC-e. O credenciamento é realizado por meio de um Tratamento Tributário Diferenciado - TTD no Sistema de Administração Tributária (SAT).

2.1 - Acesse a página da Secretaria da Fazenda www.sef.sc.gov.br e clique no link do SAT (Sistema de Administração Tributária).

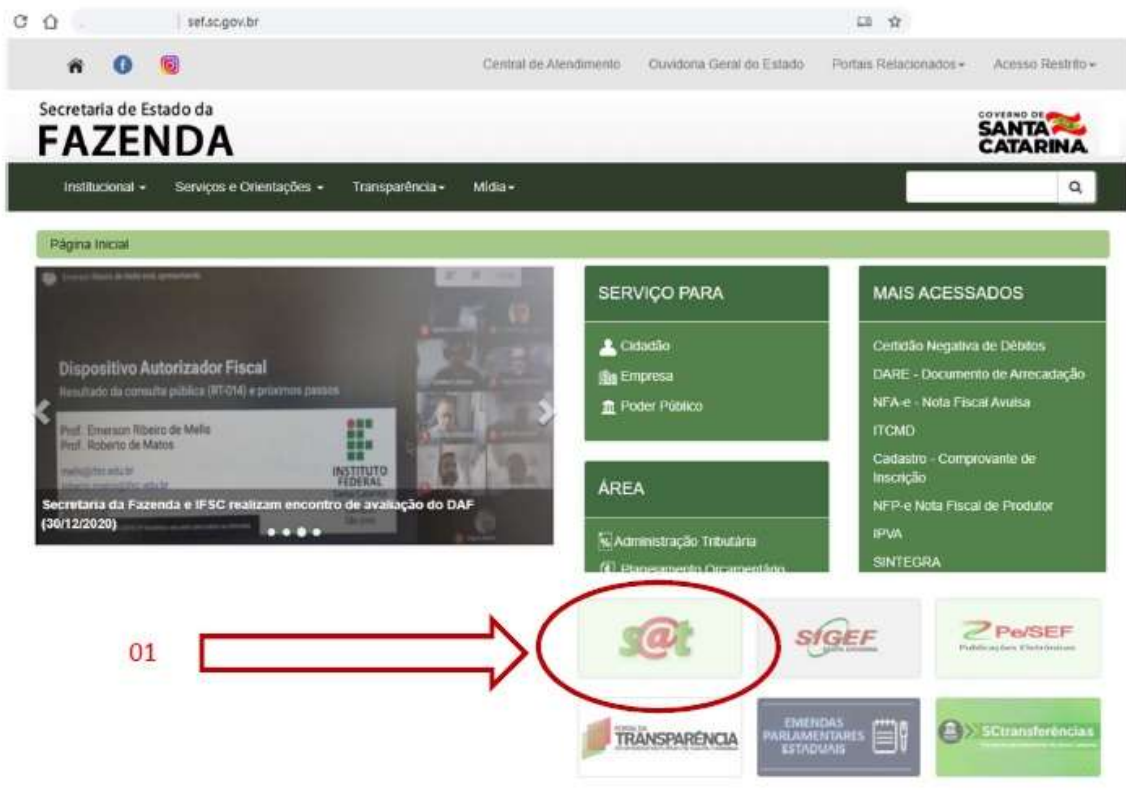

Figura 01

2.2 - Entre no sistema usando o seu login e senha (ou utilizando o certificado digital). O acesso ao SAT é realizado pelo contador do estabelecimento, ou pela própria empresa, quando esta fizer o cadastro para utilizar o sistema SAT.

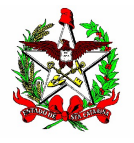

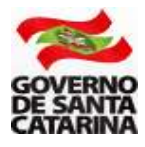

2.3 - No SAT, você poderá fazer a busca digitando na área verde (01) parte do nome da aplicação (neste caso, TTD - Efetuar um Pedido de Tratamento Tributário Diferenciado), ou acessando as abas "Áreas" (02) ou "Perfis" (03), conforme demonstrado abaixo.

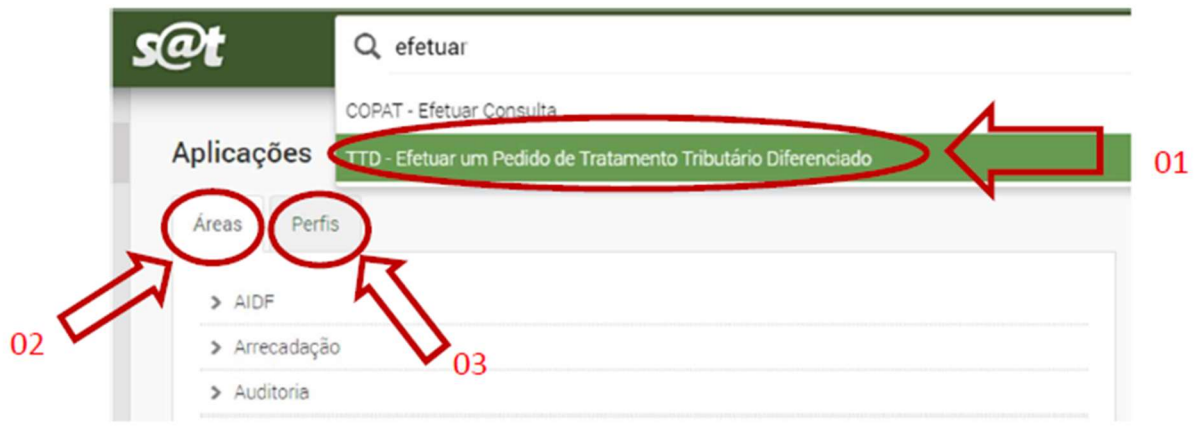

Figura 02

Atenção: na solicitação do TTD o SAT verificará:

b) Se o contribuinte solicitante está previamente cadastrado no DTEC;

c) Se há pendências fiscais (CND) no pedido e na concessão do TTD. Caso tenha algum problema, o pedido será bloqueado.

Não há cobrança de taxa para o pedido de TTD para o uso de NFC-e (tipos 706 ou 707).

2.4 - Ao acessar a aplicação de solicitação de TTD, digite a Inscrição Estadual ou o CNPJ da empresa solicitante e clique em "avançar" - Figura 03.

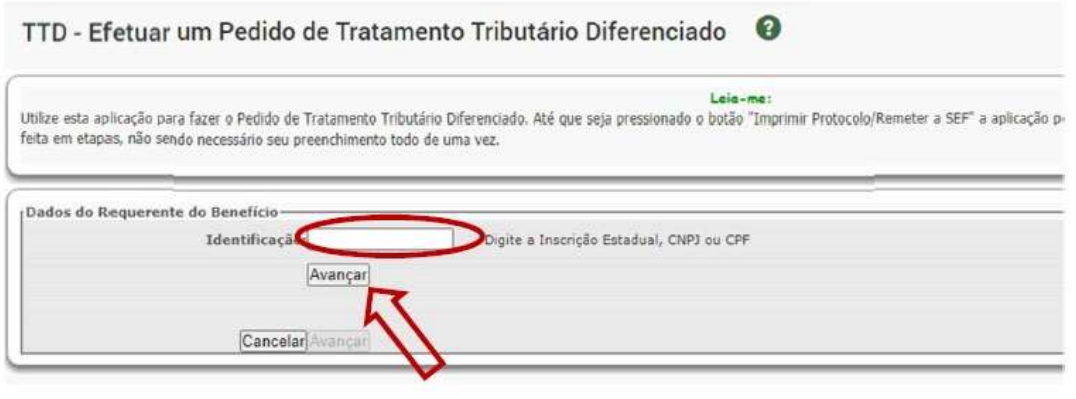

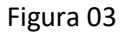

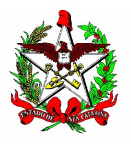

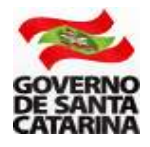

- 2.5 Digite as informações solicitadas:
- a Nome/Razão Social;
- b e-mail;
- c Telefone;
- d O código de segurança que aparecerá na imagem ao lado;
- e Clique no quadrado "Aceito receber informações..."; e
- f Clique em "Avançar".

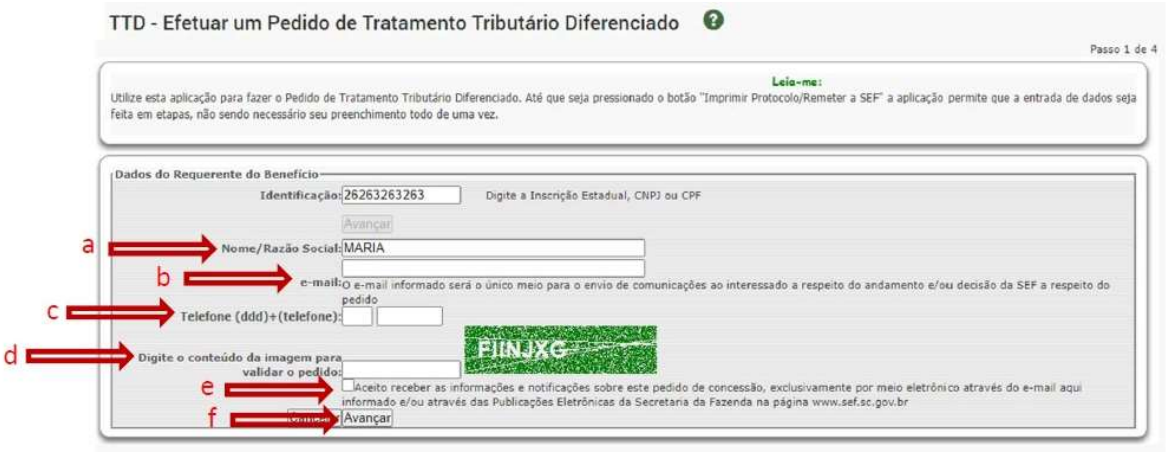

Figura 04

2.6 - Selecione a empresa que utilizará o sistema NFC-e. Caso existam várias filiais, você poderá selecionar todas, ou apenas algumas.

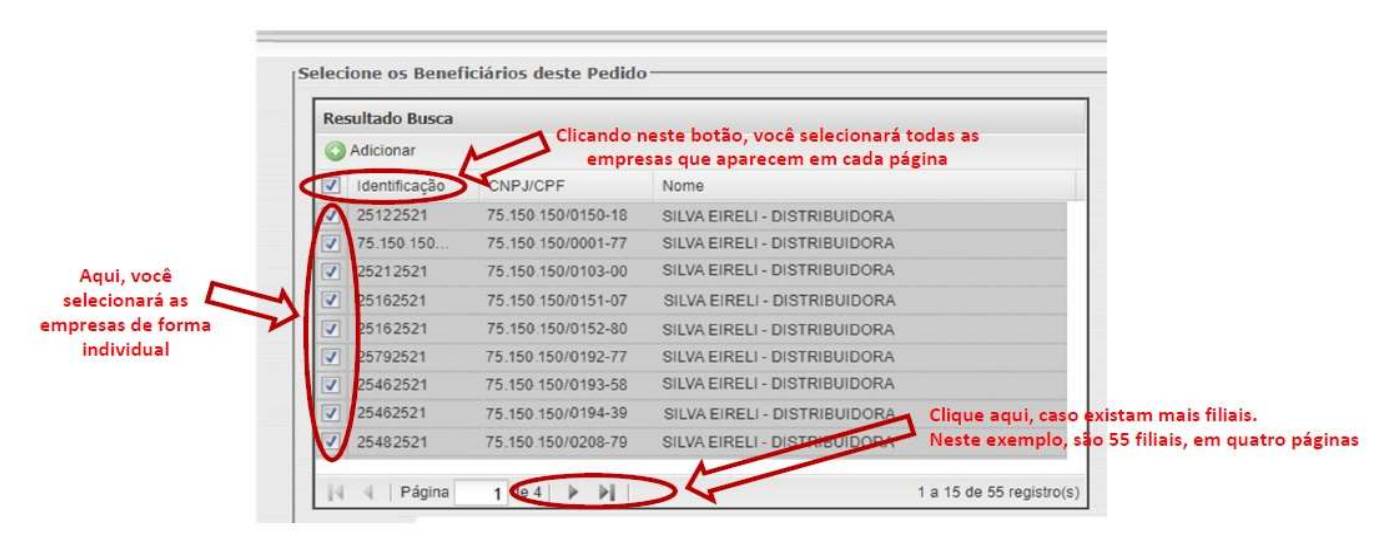

Figura 05

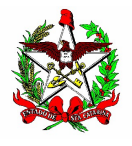

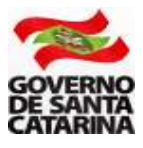

2.7 - Na tela seguinte, você escolherá o tipo de benefício. Aparecerão nessa tela os "TTDs mais solicitados"(1) no sistema SAT. Clique em "Todos os TTDs"(2).

TTD - Efetuar um Pedido de Tratamento Tributário Diferenciado 0

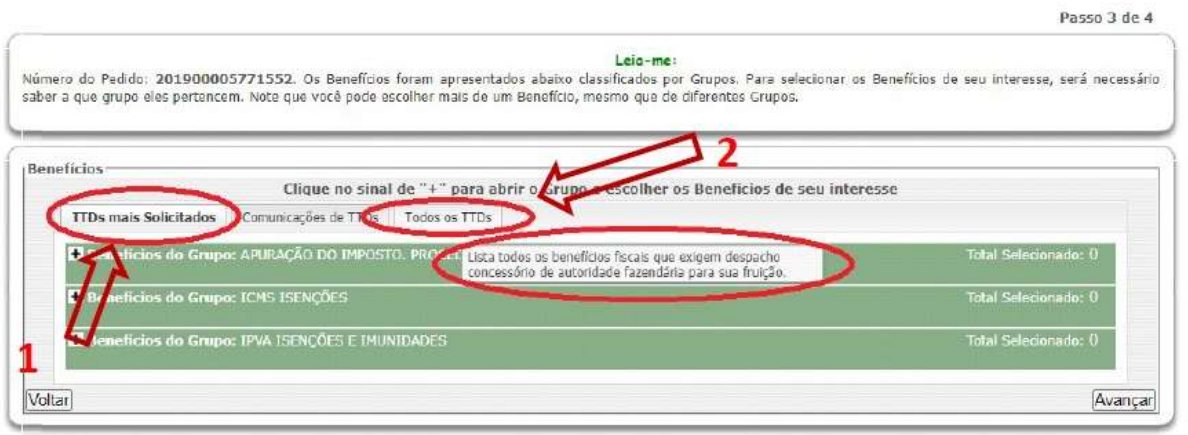

Figura 06

2.8 - Clique no sinal de "+" (mais) ao lado do campo "Obrigações Acessórias" (1).

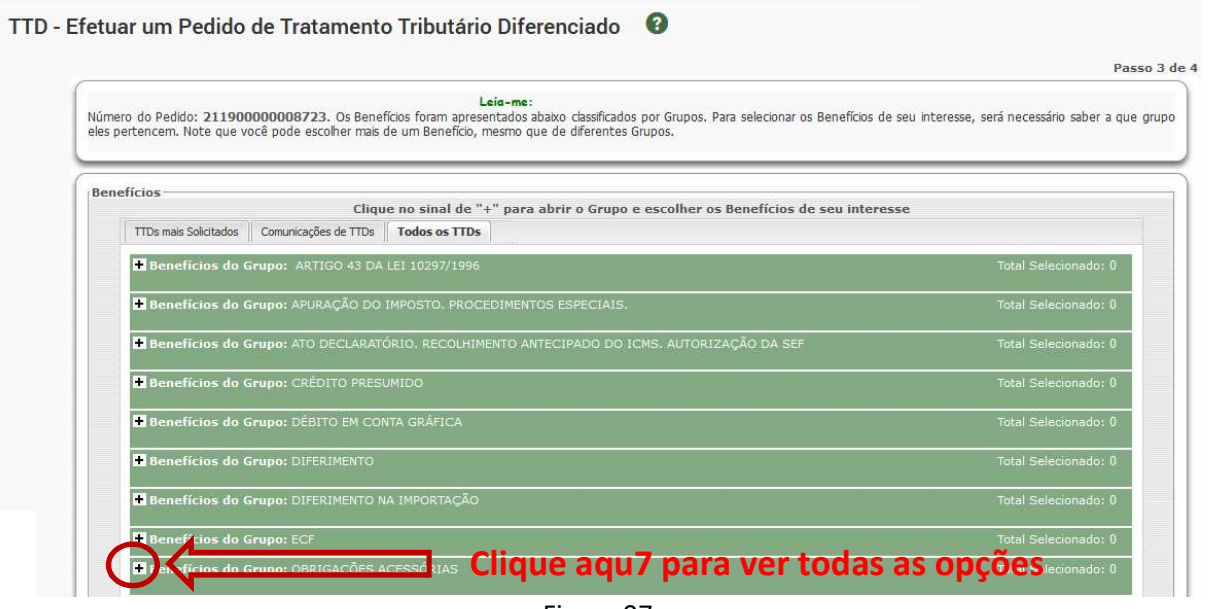

Figura 07

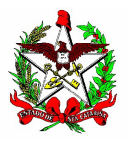

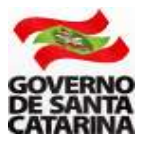

2.9 - São vários tipos de TTD de Obrigação Acessória, divididos em "páginas". Clique na última página que aparece. Em geral, é a página quatro (seta 1). Nas opções que aparecerem, selecione o tipo 706, ou 707 (seta 2), de acordo com a opção de contingência escolhida pela empresa.

Após selecionar a opção, clique em "Avançar"(seta 3).

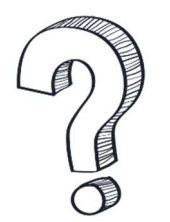

Qual o tipo do TTD que devo escolher, 706 ou 707? Para decidir qual o tipo de TTD escolher o contribuinte deve considerar a contingência que pretende utilizar. Para isso, é indispensável e leitura do Ato DIAT 38/2020, disponível em www.sef.sc.gov.br/nfce, para saber as formas de contingência existentes.

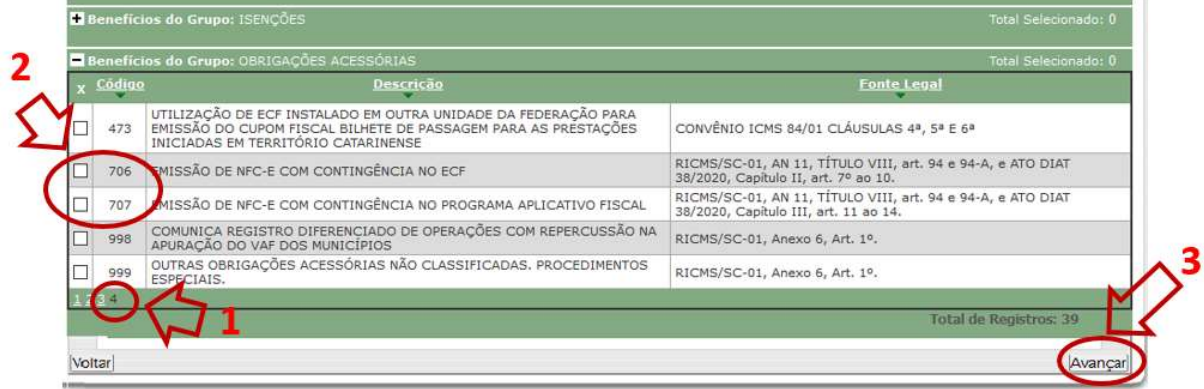

Figura 08

Atenção: a escolha do TTD é uma decisão importante, pois o contribuinte deverá optar pela contingência a ser adotada quando não for possível emitir a NFC-e.

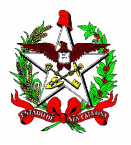

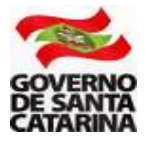

#### 3 - PROCEDIMENTO ESPECÍFICO PARA O TTD 706

**3.1** - Ao escolher o tipo de TTD 706 (ver item 2.9), você deverá preencher os campos referentes ao Programa Aplicativo Fiscal que vai gerenciar a transmissão e autorização da NFC-e. Os dados devem ser solicitados para o desenvolvedor que a empresa contratou.

Atenção: a empresa fornecedora do PAF-ECF (adaptado para a NFC-e) deverá estar cadastrada na Secretaria da Fazenda do Estado de Santa Catarina na forma prevista pela legislação.

Para o preenchimento dos campos considere:

1 - CNPJ DA EMPRESA FORNECEDORA DO PAF-NFC-e: digite o CNPJ da empresa fornecedora do PAF;

2 - NOME COMERCIAL DO PROGRAMA APLICATIVO FISCAL: Digite o nome do programa aplicativo que gerenciará a autorização da NFC-e;

3 - VERSÃO DO PROGRAMA APLICATIVO FISCAL: Digite a versão do programa aplicativo;

4 - Selecione a forma de impressão do cupom fiscal em casos de contingência (ver Ato DIAT 22/2020, artigo 2º e Ato DIAT 38/2020, artigo 8º); e

5 - Depois de preenchidos os campos obrigatórios, clique em "Avançar".

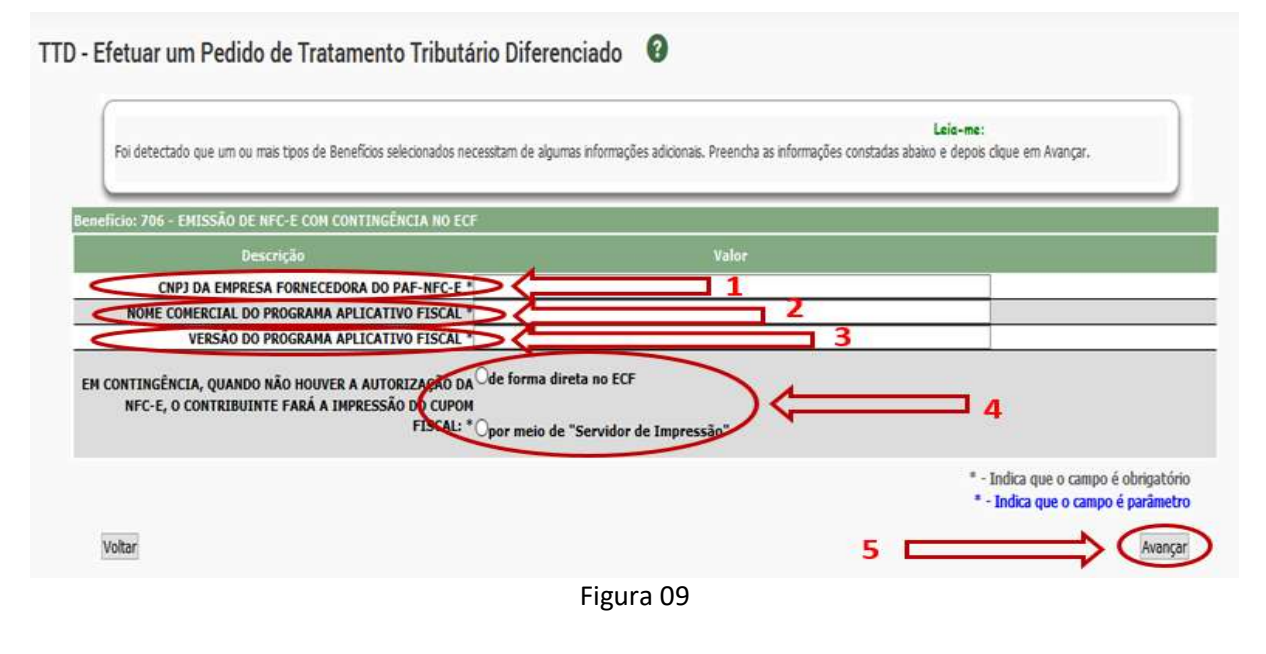

Atenção: O PAF deverá ser atualizado conforme previsto no Ato DIAT 38/2020.

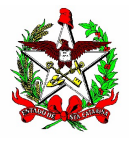

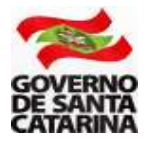

3.2 - Para o pedido de TTD 706, não há necessidade de preencher o campo observações. Clique em "Avançar"(1)

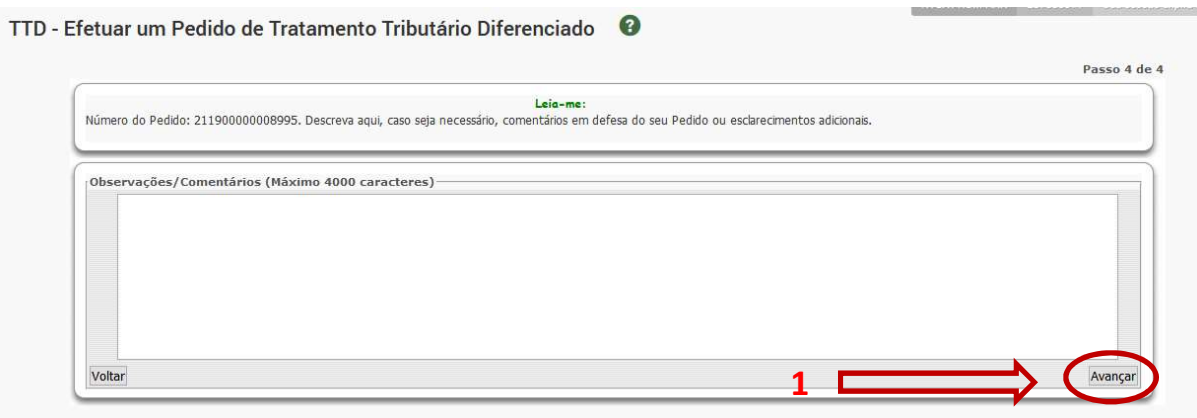

Figura 10

3.3 - Agora você deverá confirmar o seu pedido de TTD 706. Leia o aviso que não é necessário imprimir o DARE (1), pois é dispensado o pagamento de taxa nesse tipo de pedido. Clique em "Imprimir Protocolo/remeter à SEF" (2).

#### ATENÇÃO: para outros tipos de TTD, verifique se há taxa a ser recolhida.

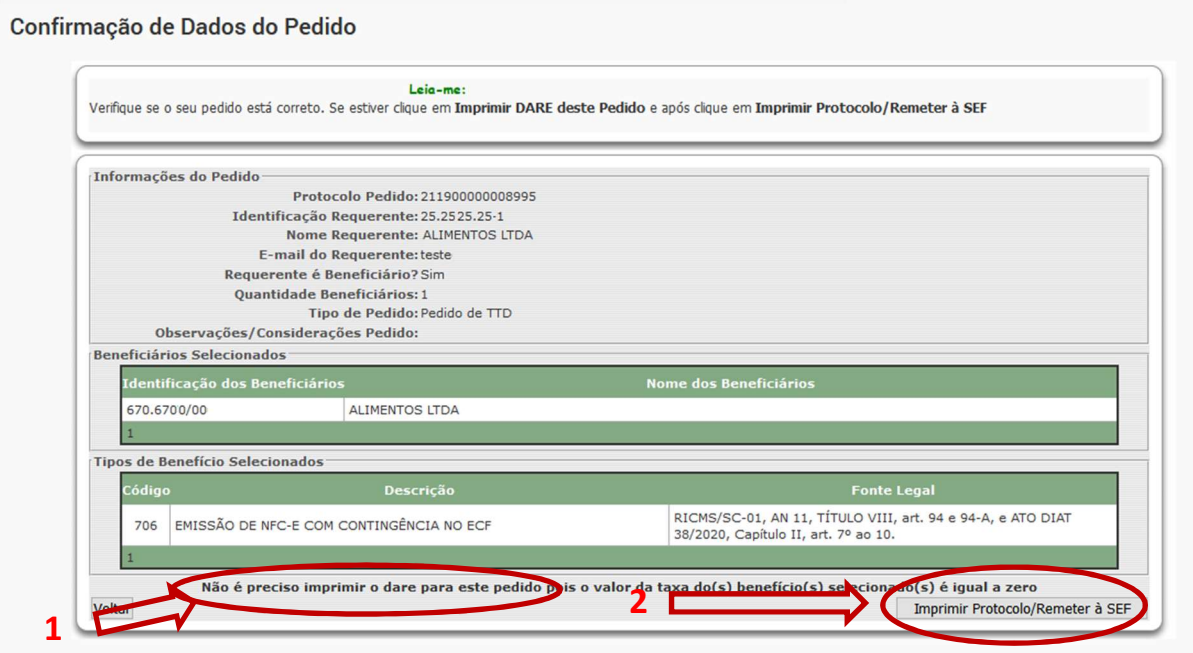

Figura 11

ATENÇÃO: O TTD só será concedido se você clicar nesse campo

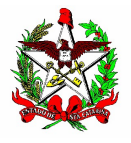

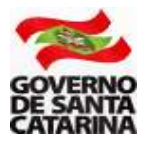

3.4 - Agora é a última chance para você alterar seu pedido. Se estiver tudo certo, clique em "OK" para confirmar (1).

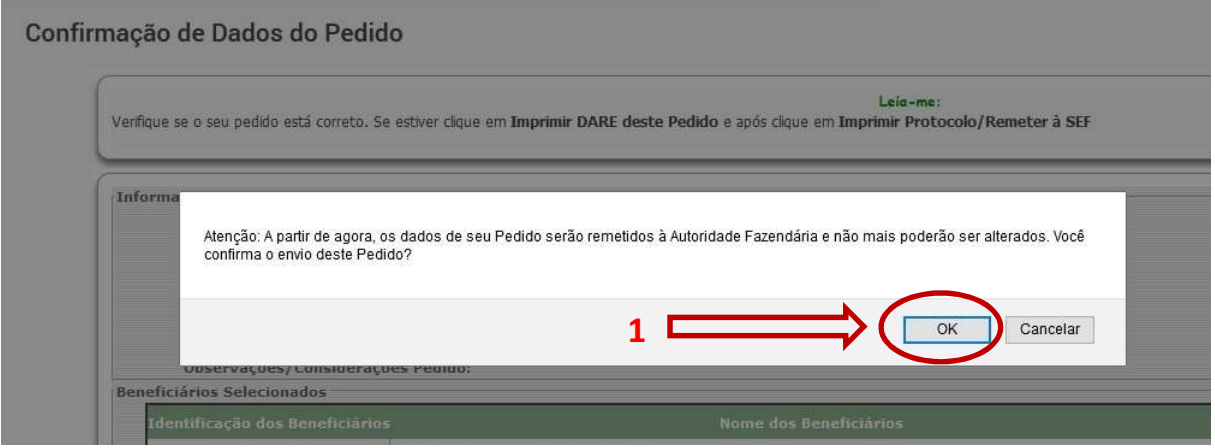

Figura 12

 $3.5$  - Pronto! O TTD foi concedido. Clique no campo "N° do Documento" (1) para ler as informações e conhecer os termos legais da concessão do TTD.

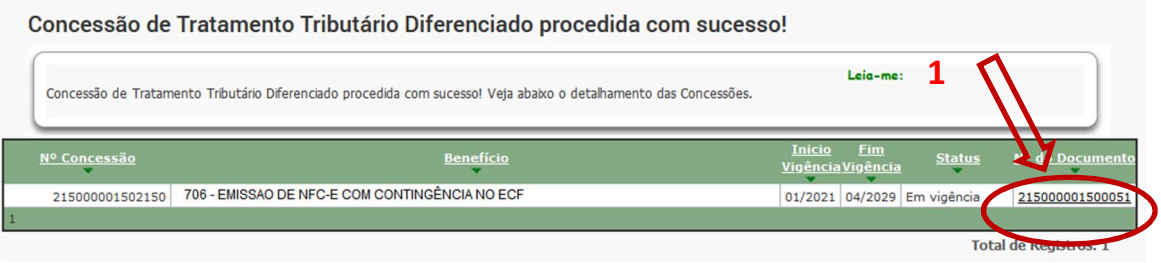

Figura 13

3.6 - Agora você deverá gerar o código CSC. Veja como gerar o código na Seção 5 deste manual.

Atenção (1): Somente empresas que tenham inscrição estadual em SC e tenham solicitado o TTD para uso da NFC-e é que conseguirão gerar o CSC.

Atenção (2): Após o cadastramento do TTD, a SEF-SC envia as informações para a Sefaz Virtual do RS (SVRS), que é o órgão autorizador de NF-e e de NFC-e para o estado de Santa Catarina e para diversos outros estados do país. A SVRS realiza o cadastro (de forma automática) na manhã do dia seguinte. Assim, embora apareça com a informação como emissor de NFC-e no cadastro de SC, a empresa só estará apta a emitir NFC-e no dia seguinte.

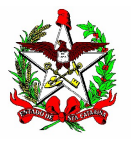

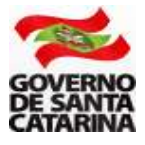

#### 4 - PROCEDIMENTO ESPECÍFICO PARA O TTD 707

4.1 - Após selecionar o tipo de TTD 707 (ver item 2.9), você deverá preencher os campos referentes ao Programa Aplicativo Fiscal (PAF-NFC-e) que vai gerenciar a transmissão e autorização da NFC-e. Os dados devem ser solicitados para o desenvolvedor que a empresa contratou.

Atenção: a empresa fornecedora do PAF-NFC-e deverá estar cadastrada na Secretaria da Fazenda do Estado de Santa Catarina na forma prevista pela legislação, mais especificamente o Ato DIAT 38/2020 e a Instrução Normativa GESAC 01/2020.

Para o preenchimento dos campos considere:

1 - CNPJ DA EMPRESA FORNECEDORA DO PAF-NFC-e: digite o CNPJ da empresa fornecedora do PAF;

2 - NOME COMERCIAL DO PROGRAMA APLICATIVO FISCAL: Digite o nome do programa aplicativo que gerenciará a autorização da NFC-e;

3 - VERSÃO DO PROGRAMA APLICATIVO FISCAL: Digite a versão do programa aplicativo;

4 - Depois de preenchidos os campos obrigatórios, clique em "Avançar".

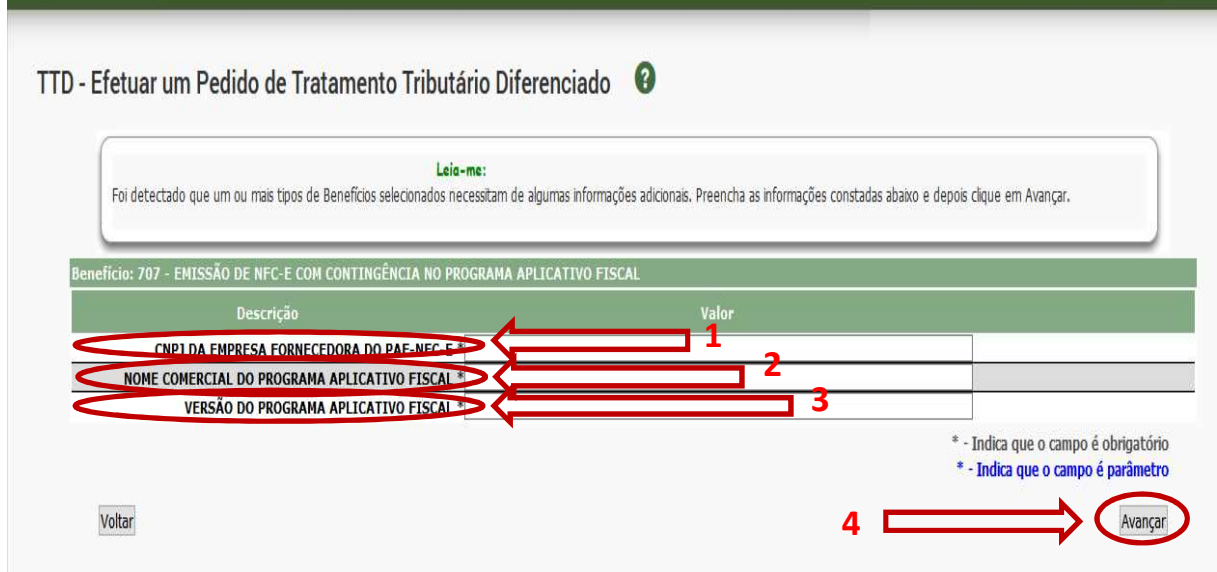

Figura 14

4.2 - Nessa etapa deverá ser anexado o "Termo de Compromisso" previsto no Anexo 2 do Ato DIAT 38/2020, disponível em www.sef.sc.gov.br/nfce.

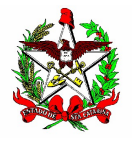

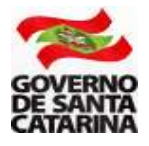

1 - Clique em "Adicionar novo documento ao pedido";

2 - Digite a descrição do Arquivo (por exemplo: Termo de Compromisso NFCe);

3 - Localize o arquivo (termo de compromisso) em seu computador e insira-o no pedido;

4 - Marque o campo (clique no quadrado no lado esquerdo) \*336 - Termo de compromisso - Anexo II; e

5 - Clique em adicionar.

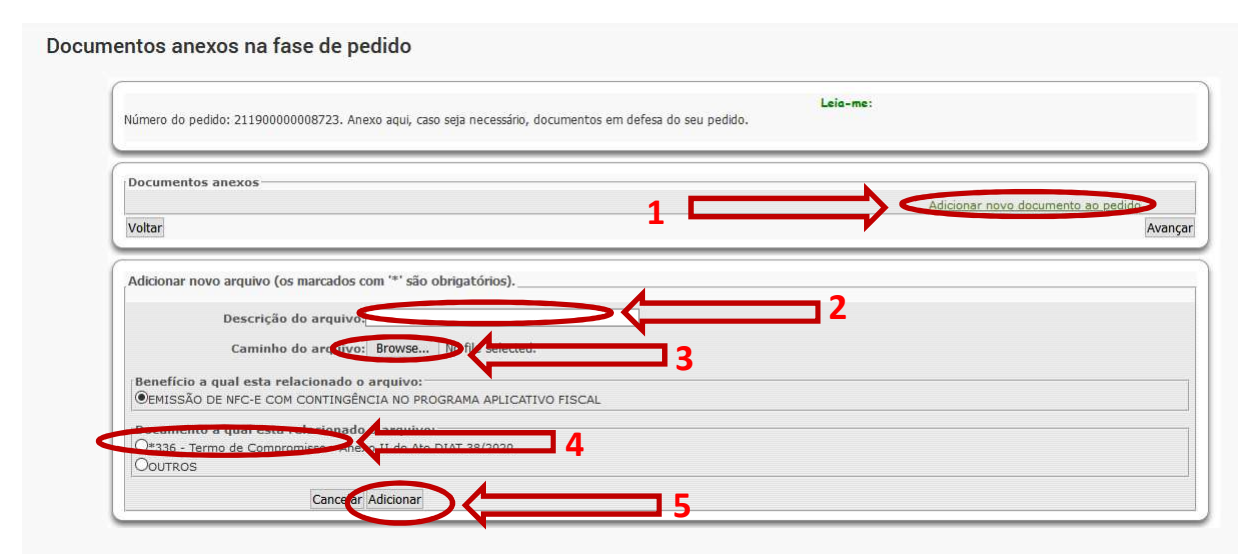

Figura 15

Atenção: o Termo de Compromisso deverá ser assinado digitalmente com certificado digital padrão ICP-Brasil da empresa que está solicitando o TTD (certificado com o CNPJ da empresa).

Se o arquivo não estiver assinado digitalmente, aparecerá a seguinte mensagem.

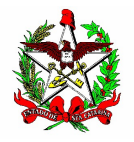

#### ESTADO DE SANTA CATARINA SECRETARIA DE ESTADO DA FAZENDA DIRETORIA DE ADMINISTRAÇÃO TRIBUTÁRIA GERÊNCIA DE FISCALIZAÇÃO GRUPO ESPECIALISTA SETORIAL AUTOMAÇÃO COMERCIAL

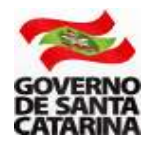

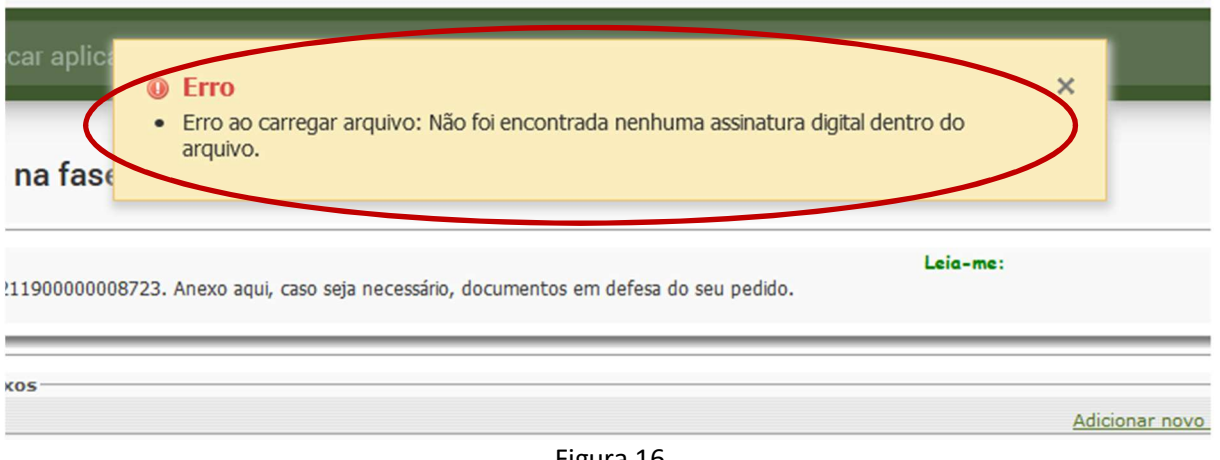

Figura 16

4.3 - Se o arquivo inserido estiver corretamente assinado, o sistema mostrará a mensagem que o arquivo foi anexado com sucesso. Clique em "Avançar" (1).

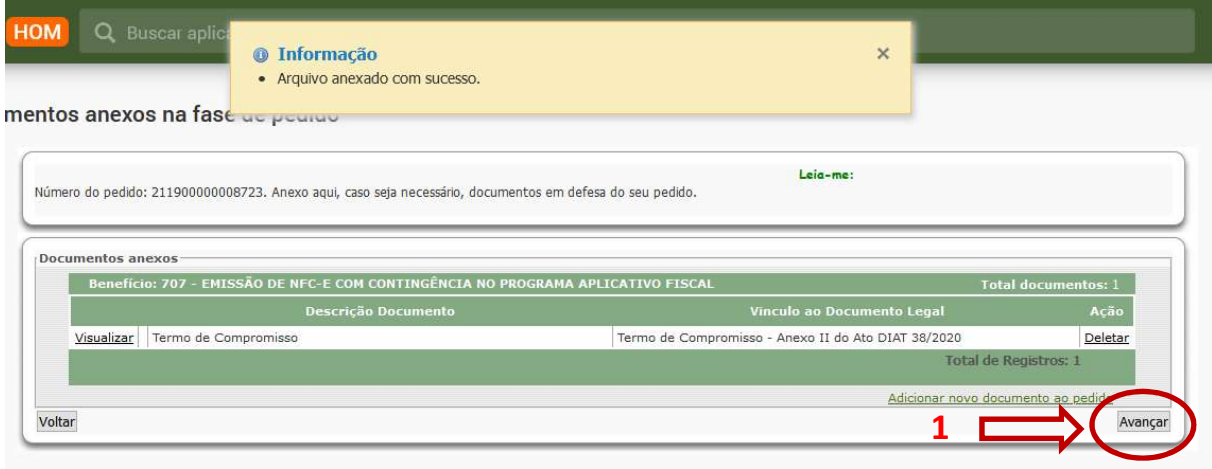

Figura 17

4.4 - Para o pedido de TTD 707, não há necessidade de preencher o campo observações, mas você deverá ler a "Declaração de compromisso" e clicar no campo "Concordo" (1). Após concordar, clique em "Avançar" (2).

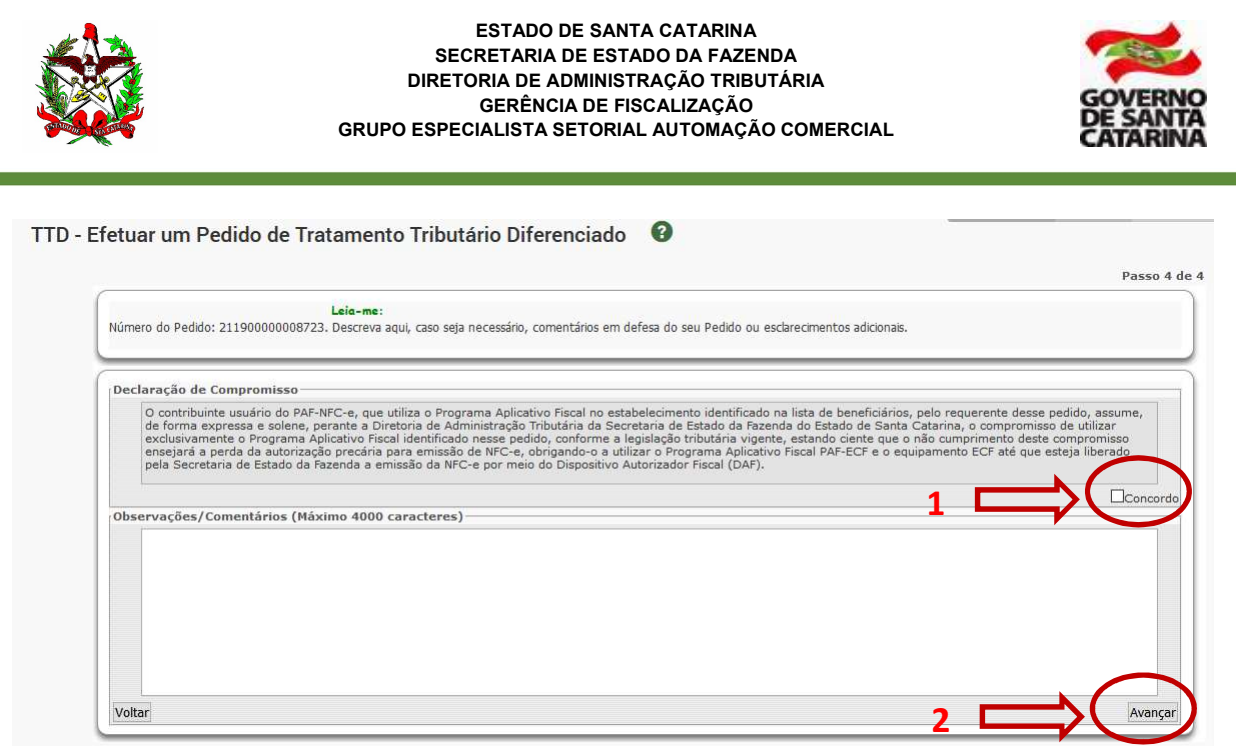

Figura 18

4.5 - Agora você deverá confirmar o seu pedido de TTD 707. Leia o aviso que não é necessário imprimir o DARE (1), pois é dispensado o pagamento de taxa nesse tipo de pedido. Clique em "Imprimir Protocolo/remeter à SEF" (2).

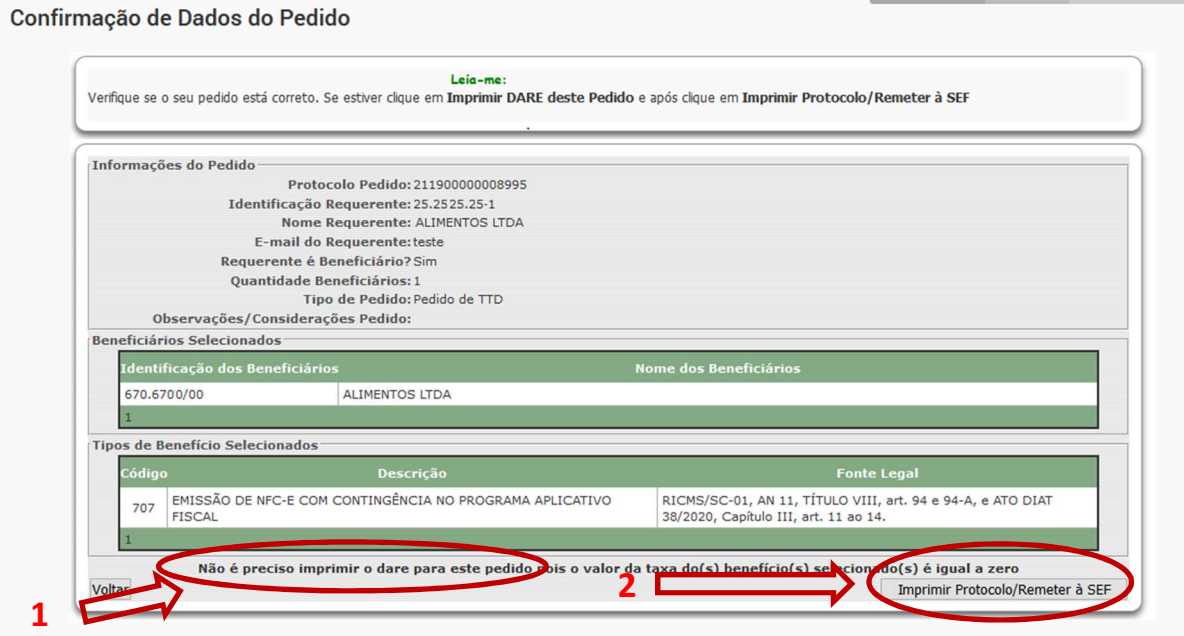

Figura 19

Atenção: para outros tipos de TTD, verifique se há taxa a ser recolhida.

O TTD só será concedido se você clicar nesse campo "Imprimir Protocolo/remeter à SEF"

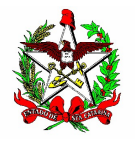

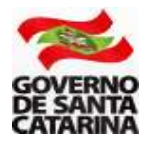

4.6 - Agora é a última chance para você alterar alguma coisa no pedido. Se estiver tudo certo, clique em "OK" para confirmar (1).

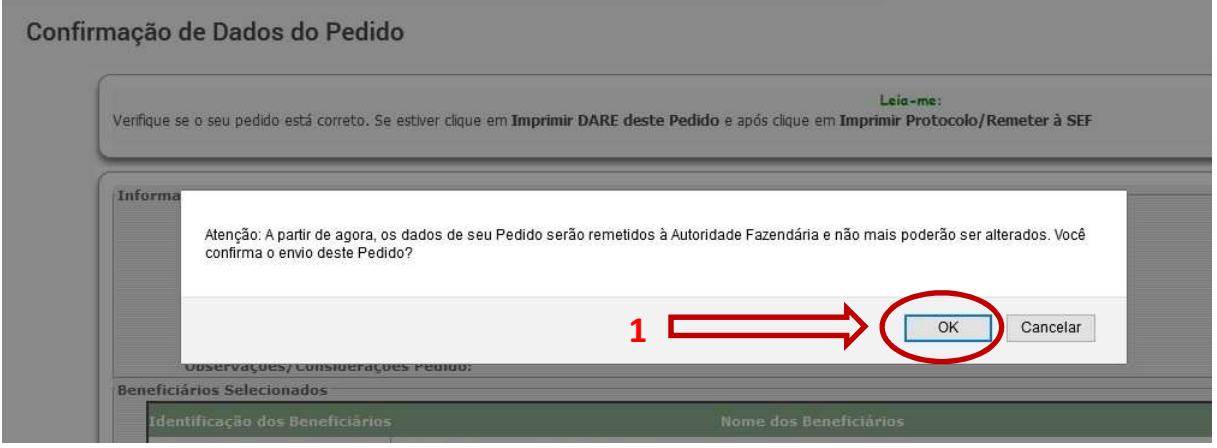

Figura 20

#### 4.7 - Pronto! O TTD foi concedido.

Atenção: Clique no campo "Nº do Documento" (1) para ler as informações e conhecer os termos legais da concessão do TTD.

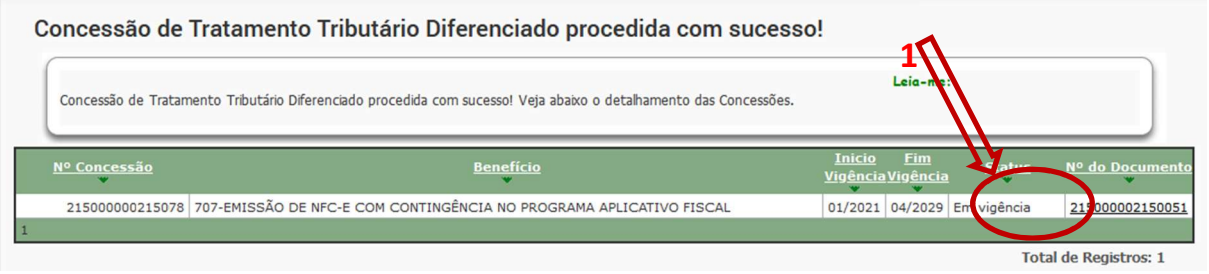

Figura 21

4.8 - Agora você deverá gerar o código CSC. Veja como gerar o código na Seção 5 deste manual.

Atenção (1): Somente empresas que tenham inscrição estadual em SC e tenham solicitado o TTD para uso da NFC-e é que conseguirão gerar o CSC.

Atenção (2): Após o cadastramento do TTD, a SEF-SC envia as informações para a Sefaz Virtual do RS (SVRS), que é o órgão autorizador de NF-e e de NFC-e para o estado de Santa Catarina e para diversos outros estados do país. A SVRS realiza o cadastro (de forma automática) na manhã do dia seguinte. Assim, embora apareça com a informação como emissor de NFC-e no cadastro de SC, a empresa só estará apta a emitir NFC-e no dia seguinte.

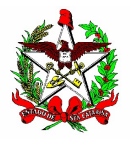

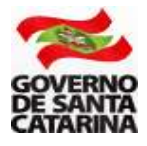

# 5 - CÓDIGO CSC

O CSC - Código de Segurança do Contribuinte, anteriormente chamado de "Token", corresponde a um código de segurança alfanumérico de conhecimento apenas da SEF-SC e do próprio contribuinte. É obrigatório para a transmissão da NFC-e.

Assim, é possível garantir a autoria do DANFE NFC-e e do respectivo QR Code, pois somente o Fisco e o contribuinte emissor conhecem o valor válido do CSC para aquela empresa no Estado.

A empresa no Estado poderá ter até 1 CSC para uso no ambiente de homologação (usado para testes) e outro para o ambiente de produção (é o "ambiente real" da NFC-e).

Atenção: Somente empresas que tenham inscrição estadual em SC e tenham solicitado o TTD para uso da NFC-e é que conseguirão gerar o CSC.

Para gerar o CSC em Santa Catarina, acesse a página da NFC-e, na aba "Links de Serviços", no seguinte endereço:

www.sef.sc.gov.br/nfce

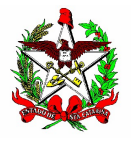

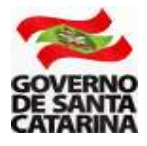

#### 6 - RENÚNCIA DE TTD

Conforme previsto no artigo 5º do Ato DIAT 38/2020 disponível em www.sef.sc.gov.br/nfce, a empresa só poderá trocar a forma de contingência uma única vez.

#### Ato DIAT 38/2020

Art. 5º O contribuinte credenciado poderá modificar a opção de que trata o § 1º do art. 4º deste Ato uma única vez, migrando da emissão em contingência no ECF (TTD 706) para a emissão no PAF-NFC-e (TTD 707), ou vice-versa.

Na prática, se a empresa for detentora de um TTD 706 ou 707 e quiser trocar a forma de contingência, ela deverá primeiro renunciar ao TTD já existente. Caso contrário, aparecerá a seguinte mensagem.

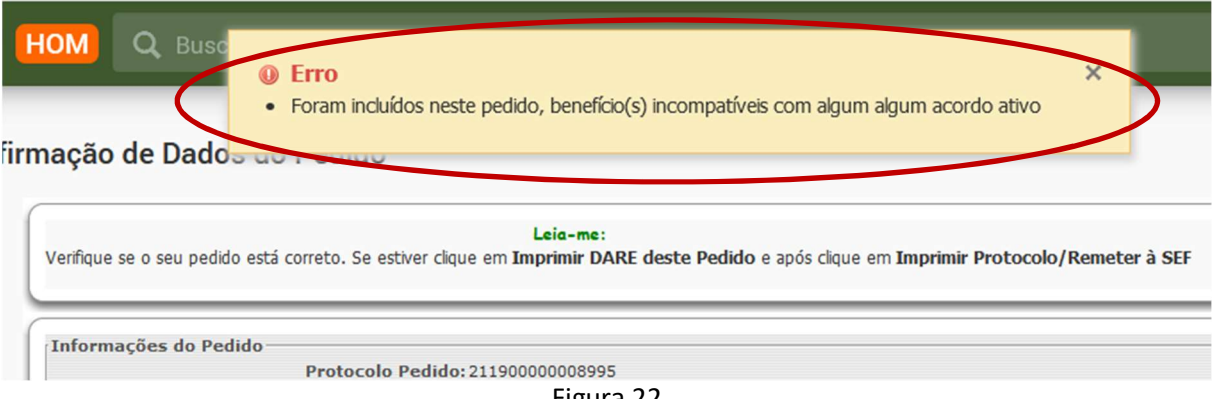

Figura 22

Para poder trocar o tipo de contingência e, em razão disso, o tipo de TTD, a empresa deverá inicialmente renunciar ao TTD existente.

Para isso, deverá ser utilizada a seguinte aplicação no SAT:

#### TTD - Solicitar Alteração, Prorrogação ou Renúncia de uma Concessão/Perfil Contribuinte/Contabilista

Após acessar a aplicação, insira obrigatoriamente todas as seguintes informações:

1 - Número da concessão do TTD (você poderá consultar esse número na Aplicação "TTD - Consulta Completa de TTD");

2 - Identificação do Beneficiário (Inscrição, CNPJ ou razão Social);

- 3 Selecione "Renúncia da concessão"; e
- 4 Clique em "Buscar".

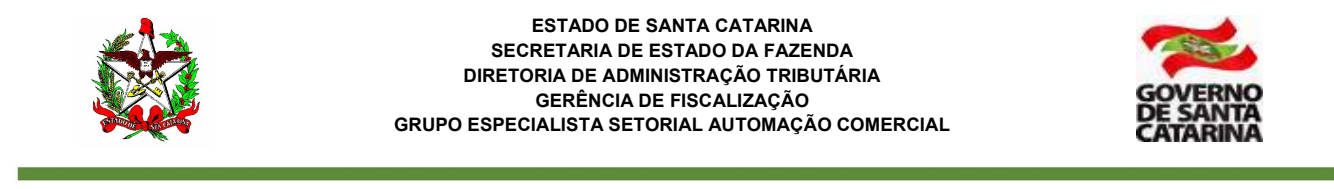

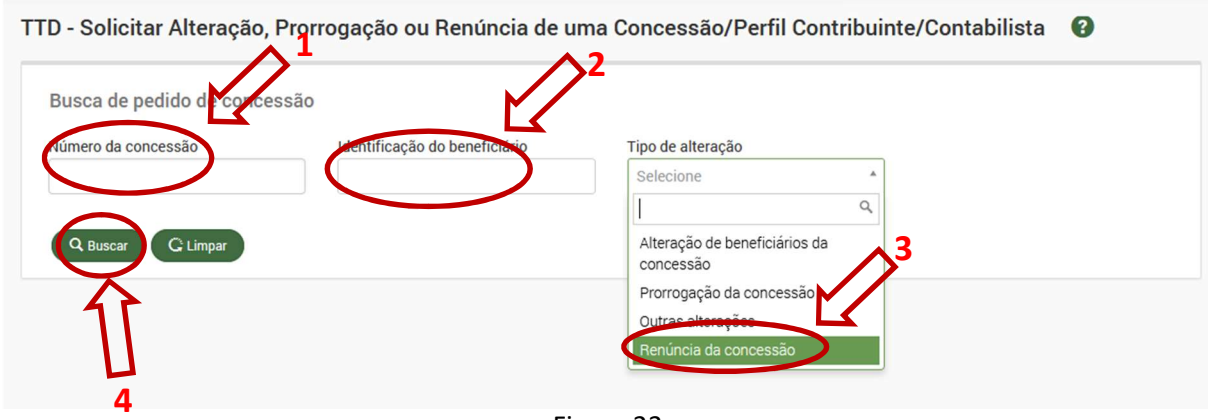

Figura 23

Na tela seguinte, clique em "Imprimir Protocolo".

Pronto! O TTD foi renunciado. Agora você poderá solicitar a outra forma de contingência, se assim desejar.

## 7 - OBSERVAÇÕES IMPORTANTES

1 - A troca da forma de Contingência só poderá ser feita uma única vez.

2 - Se a empresa não estiver utilizando a NFC-e, ela ficará enquadrada na obrigatoriedade de uso do ECF.

3 - Os contribuintes emitentes da NFC-e poderão optar pelo uso do ECF e do PAF-ECF a qualquer momento, desde que cumpram todos os seus requisitos previstos na legislação, e só poderão retornar a emitir a NFC-e por meio do Dispositivo Autorizador Fiscal (DAF). (Art. 14 do Ato DIAT 38/2020).

4 - O contribuinte que sofrer a penalidade de cassação do credenciamento, nos termos da alínea "b" do inciso I do § 1º do art. 15 do Ato DIA 38/2020, perderá a autorização precária para emissão da NFC-e, devendo utilizar o ECF e o PAF-ECF até que haja a disponibilização da emissão da NFC-e por meio do DAF. (Art. 17 do Ato DIAT 38/2020).

5 - O TTD só será concedido se você clicar no campo "Imprimir Protocolo/remeter à SEF"

Outras informações e os arquivos necessários para o cadastramento do usuário da NFC-e ou do desenvolvedor de PAF-NFC-e poderão ser acessadas no seguinte endereço www.sef.sc.gov.br/nfce